## **Create a Product Catalog Dataset Schema**

The first step of uploading a new product catalog to Monetate is creating a product catalog schema. A schema is the organization or structure of the data in the product catalog and must be present in the platform before you send a full catalog file. It can consist of two or three lines of sample data and does not need to be a full product catalog file.

Follow these steps to create a product catalog schema.

- 1. Click **DATASETS** in the top navigation bar, and then, if necessary, select **Product Data**.
- 2. Click **CREATE DATASET**.

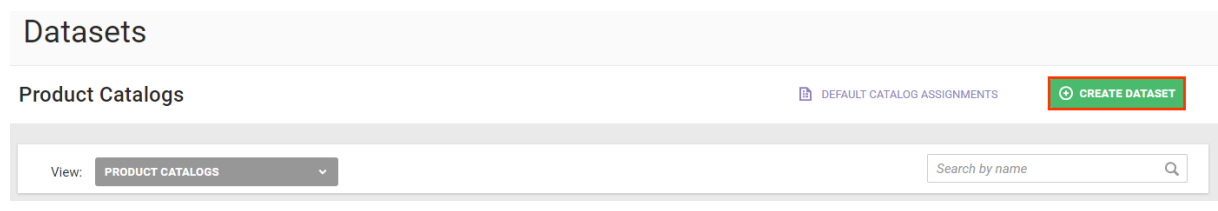

3. Select **Product Catalog** and then click **NEXT**.

## **Create Dataset Schema**

Select the dataset's schema type, then follow the steps to name and configure the dataset according to the requirements of that type. You'll have options to later upload files via API, SFTP, or manual upload.

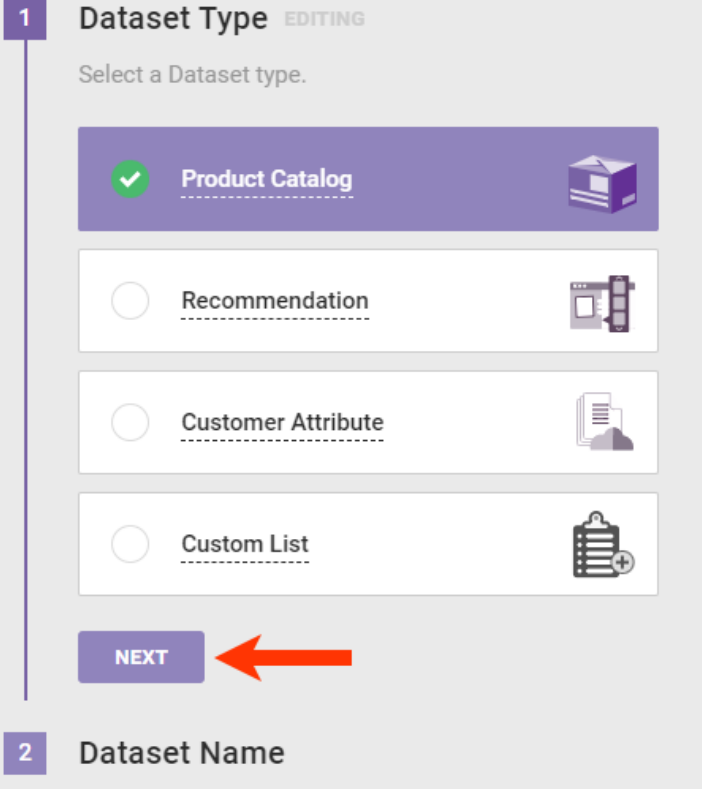

4. Name the product catalog and then click **NEXT**.

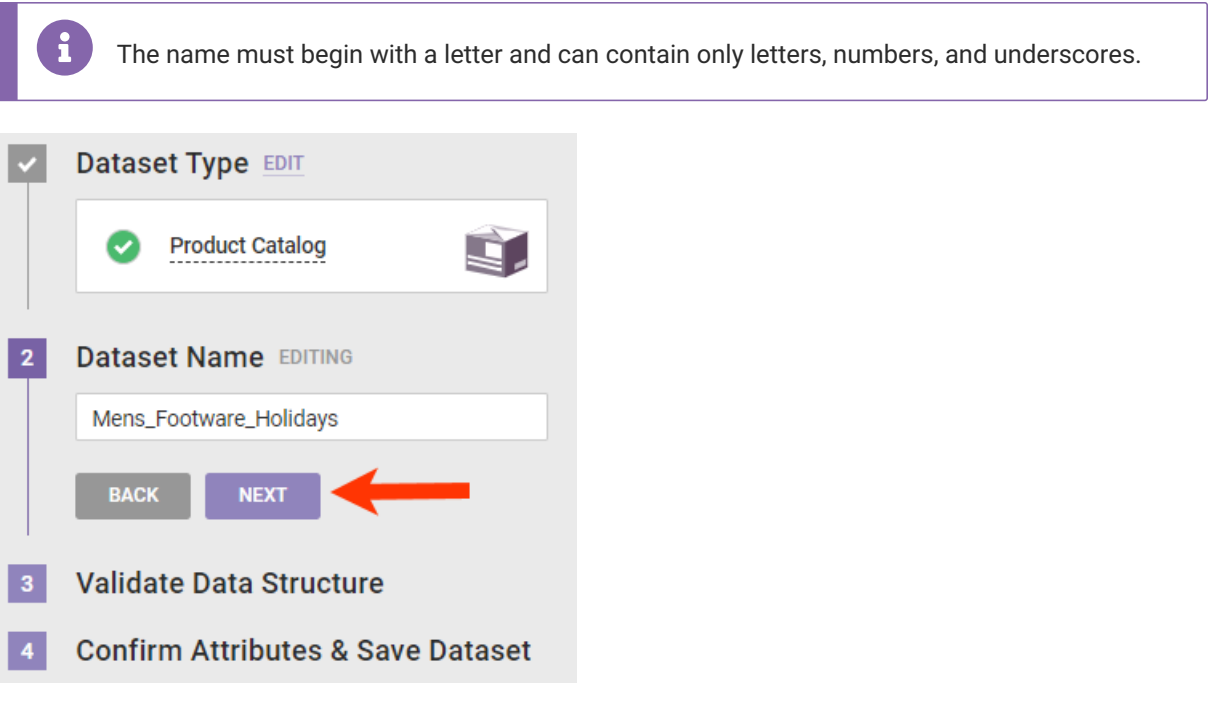

×

5. Drag and drop the file into the upload area, and then wait for the platform to validate the data.

The file must be in the CSV or TSV format. All the attributes required by the product catalog specification must appear in the file header, with the attribute name matching the exact spelling and case. Each row must include a value for each required attribute. Optional attributes that you don't want to include can remain blank. See the product catalog [specification](http://docs.monetate.com/docs/product-catalog-specification) for more information.

If no errors are detected, then click **NEXT**.

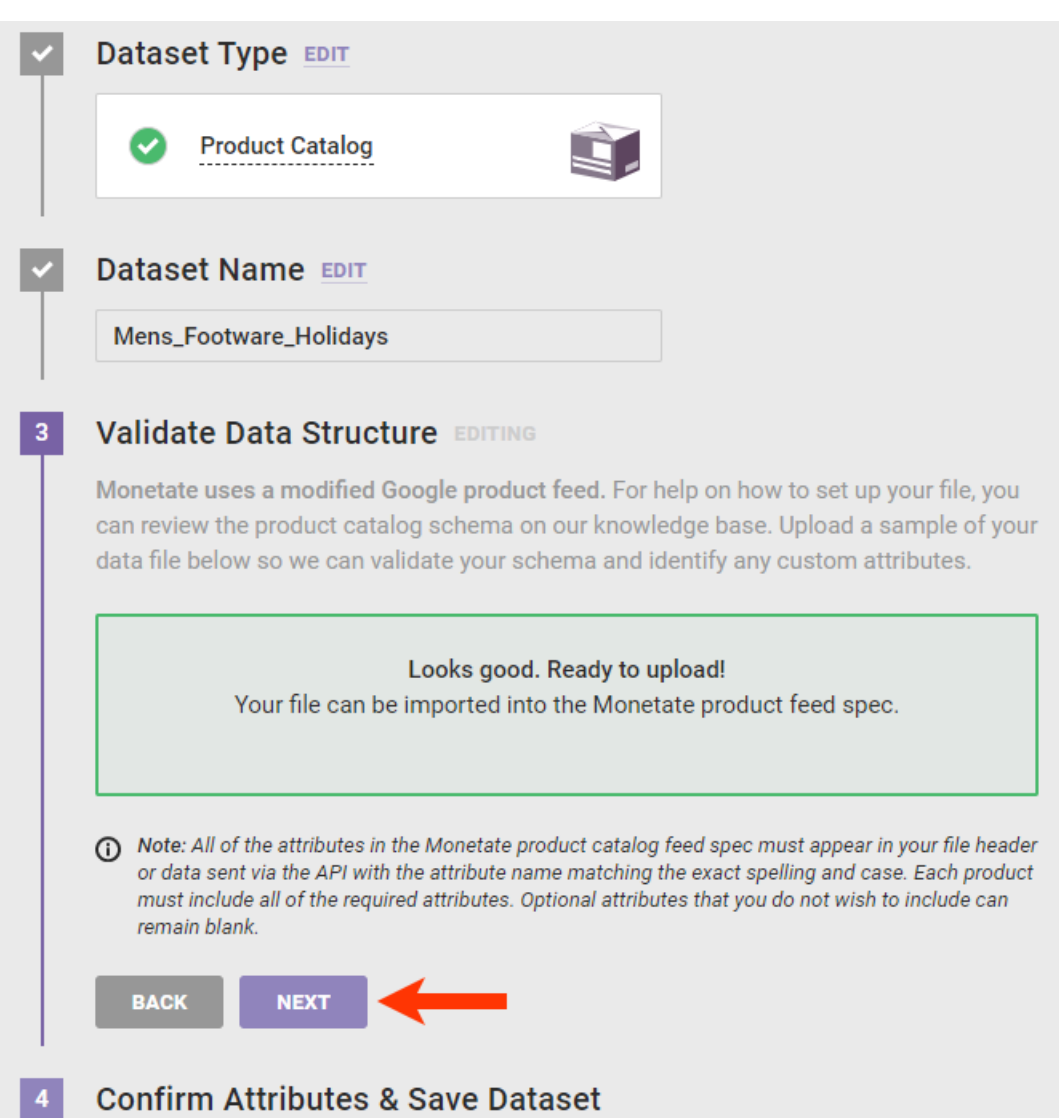

o If the file is missing information, an error message appears stating what data is missing. Revise the file, click **RE-UPLOAD**, and then drag and drop the revised file into the upload area.

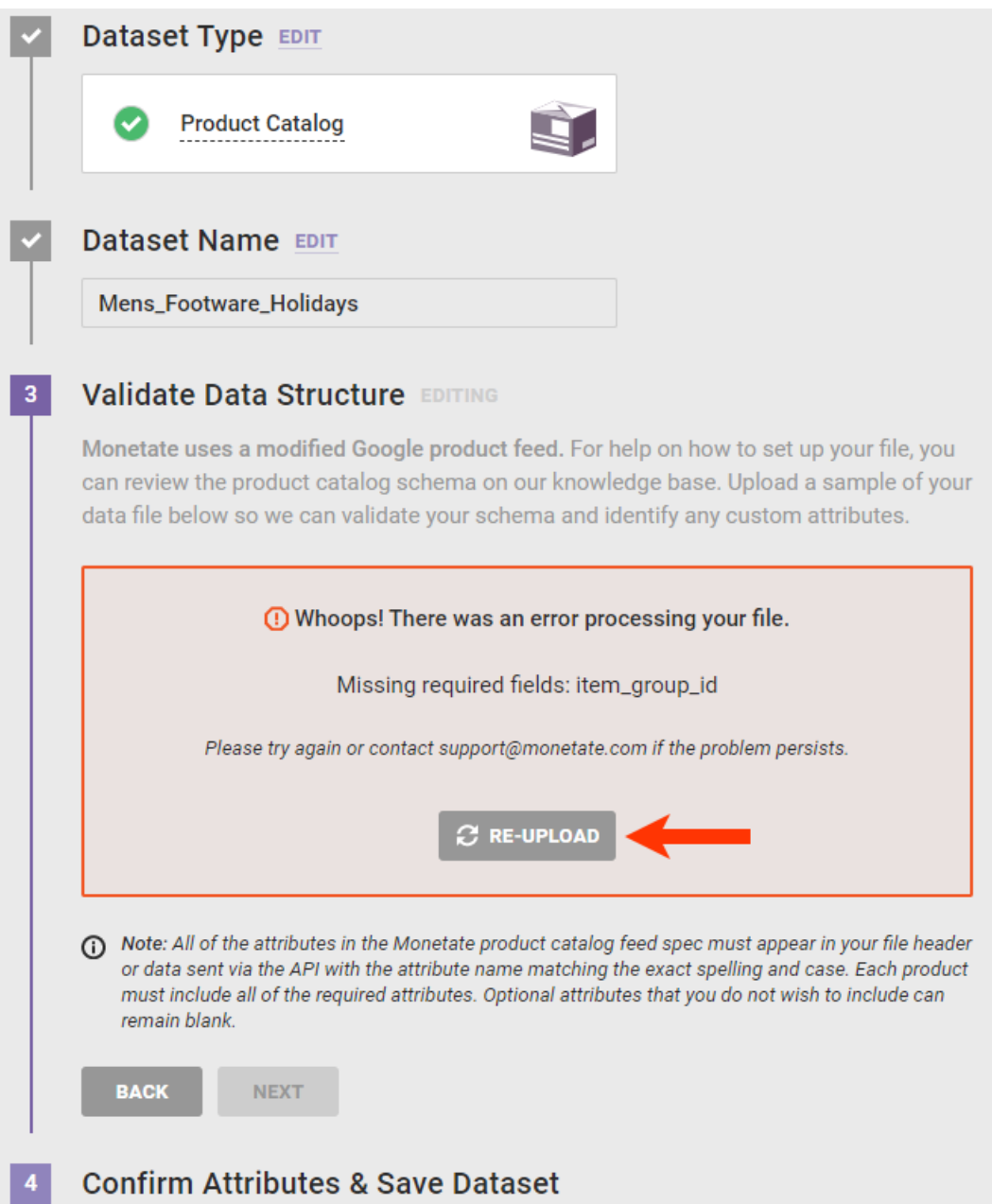

6. Confirm that any custom attribute that you included in the file appears in the table and that the data type selected is correct, and then click **CONFIRM AND CREATE**.

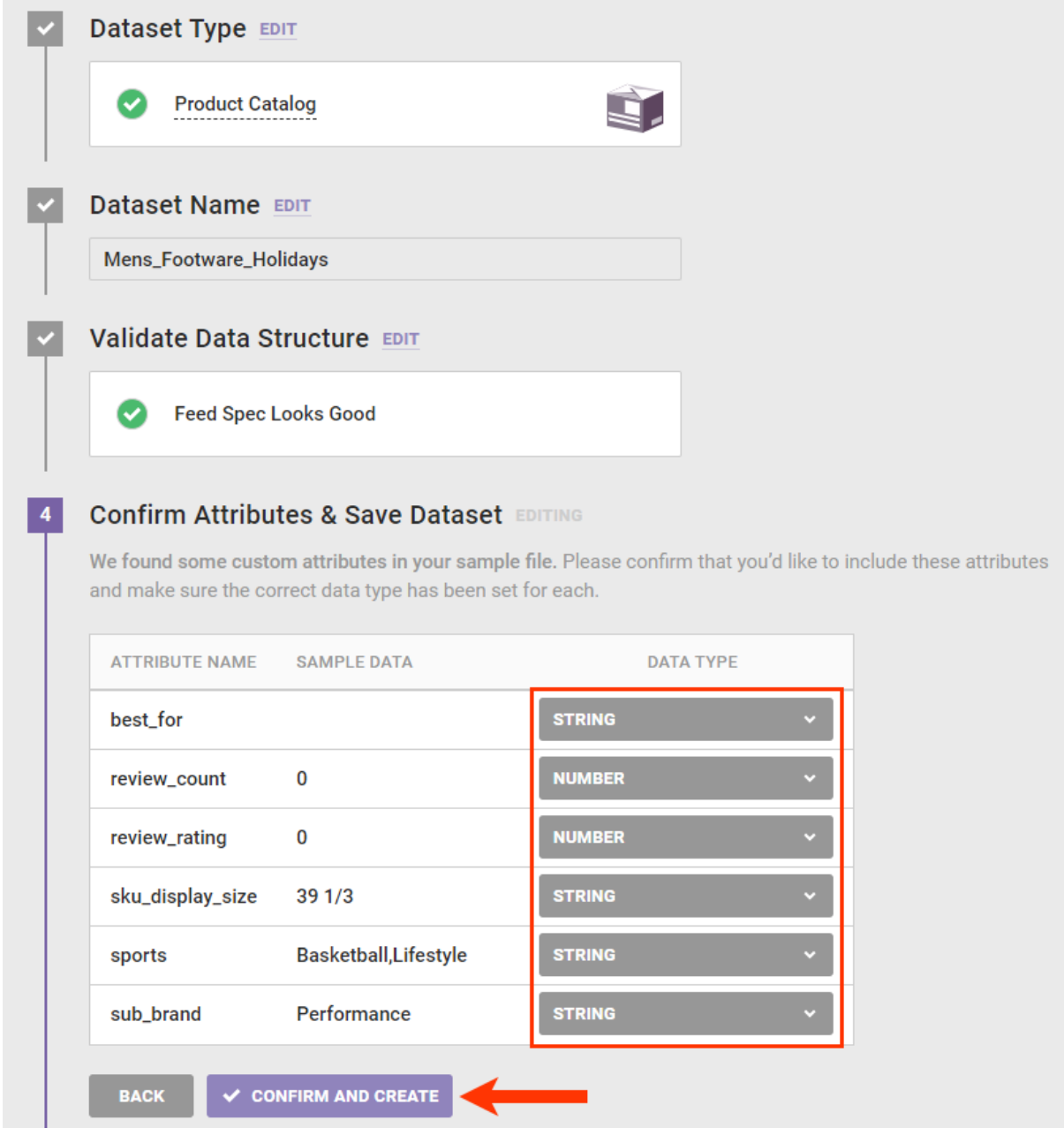

Once the product schema and catalog upload to the platform, the new product catalog's details page loads. The PENDING status appears to the right of the detail page's tabs table until the platform finishes processing the dataset.

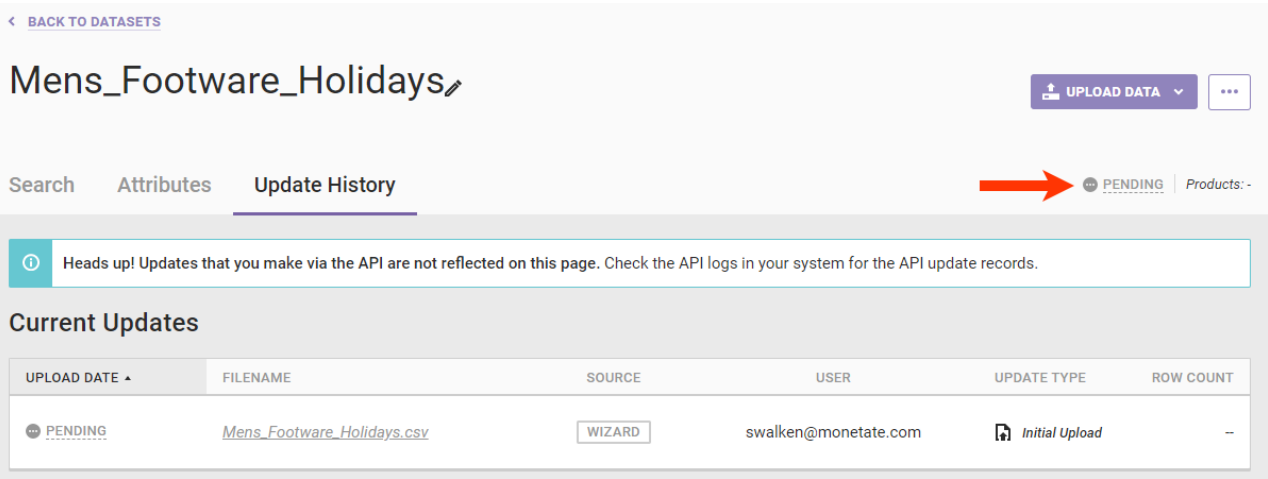

Once processing is complete, the status changes to show how much time has elapsed since the product catalog was updated. In the UPLOAD DATE column of the Update History table appears the exact date and time.

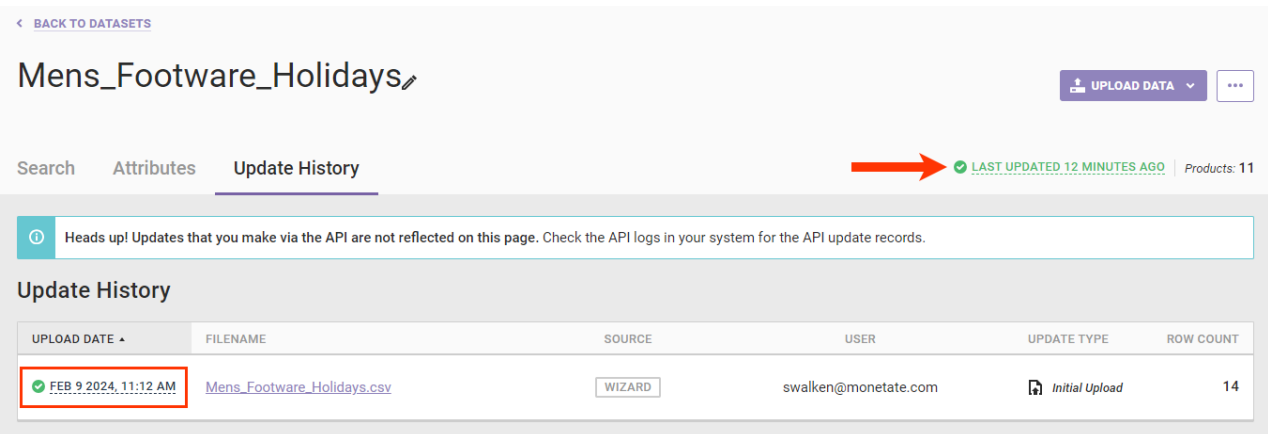

The number of rows in the processed file also now appears in the table. The number of products in the dataset appears next to the status.

When you need to modify the product catalog, you can upload full or partial updates using one of these three methods:

- [Manual](http://docs.monetate.com/docs/update-a-product-catalog-dataset) upload
- SFTP [update](http://docs.monetate.com/docs/update-a-product-catalog-dataset-via-sftp)
- API [update](http://docs.monetate.com/docs/update-a-product-catalog-via-the-data-api)

You can download a file from a product catalog's **Update History** tab. You can download files successfully uploaded to the platform as well as files that resulted in one or more upload errors.

Monetate retains dataset files for 180 days from the date it was uploaded. Once a file is out of this retention period, it still appears on the dataset's **Update History** tab, but you cannot download it.

If a file is available for download, its filename appears in purple in the Update History table.

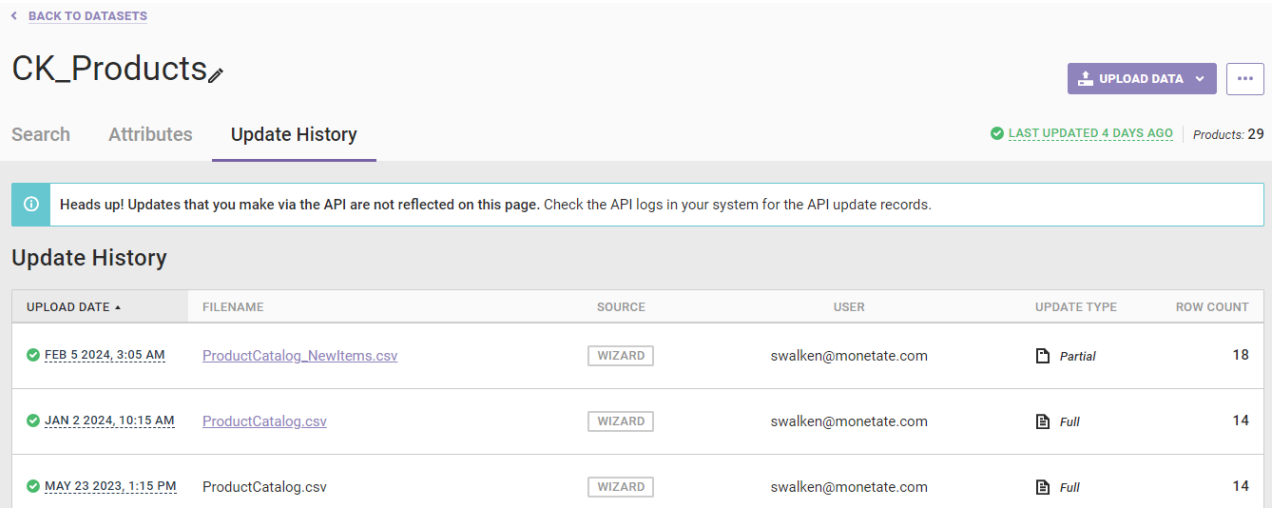

Click the filename and then save it to a location on your computer.